# リモート通報サービス運用中の留意事項

このたびは、弊社のリモート通報サービスをご利用いただきまして、誠にありがとうございます。リモート通報サービス運用中 の留意事項についてお知らせします。

> 富士通株式会社 2009 年 7 月

リモート通報サービス運用中には、障害発生時に REMCS センタへ通報します。また、正常運用時にも、経路確認のために定期的 に REMCS センタへ通報します。

通報を正常に行うために、以下の場合には REMCS エージェントの設定変更が必要です。

①ネットワーク環境を変更した場合

- ・ メールサーバ
- プロキシサーバ (「インターネット接続」の場合のみ)
- ・ RSB/RSC/iRMC、DNS サーバ、DHCP サーバの IP アドレス(RSB/RSC/iRMC 搭載時のみ)

②サーバを停止する場合

- ・ 年末年始などでサーバを長時間停止される場合
- ・ システムのメンテナンスでサーバを停止する場合

注意! 設定を行わない場合、以下の問題が発生します。 ・障害発生時に通報が到着しません ・定期接続が到着しません (定期接続が到着しない場合、サポート員より確認の連絡をさせていただきます)

# <Windows の場合>

## ①ネットワーク環境を変更した場合の手順

- 1. アドミニストレーター権限で Windows にログインします。
- 2. [スタート]ボタンをクリックし、[プログラム]をポイントします。次に[リモートサポートサービス]をポイントし、[運用操作] をクリックします。

[運用操作メニュー]が表示されます。

#### POINT

Windows Server 2008 の Server Core インストール環境の場合は、コマンドプロンプトで以下のコマンドを実行しま す。(以下はシステムドライブが「C:」の場合)。

- ・Windows Server 2008 (32-bit) cd "C:¥Program Files¥Fujitsu¥F5ep00evan" f5epgui.exe ・Windows Server 2008 (64-bit)
	- cd "C:¥Program Files (x86)¥Fujitsu¥F5ep00evan"
	- f5epgui.exe

3. [環境設定]をクリックします。 [REMCS 環境設定]が表示されます。

「インターネット接続」の場合は「4」に、「インターネット接続(メールのみ)」の場合は「6」に進んでください。

- 4. [HTTP]タブをクリックします。
- 5. 必要に応じて設定を変更します。
- 6. [E-Mail]タブをクリックします。
- 7. 必要に応じて設定を変更します。
- 8. [認証設定]をクリックします。
- 9. 必要に応じて設定を変更します。
- 10. [OK]をクリックします。

RSB/RSC/iRMC を搭載して、かつ、ネットワークを設定している場合は「11」に、搭載していない場合もしくはネットワ ークを設定していない場合は「14」に進んでください。

- 11. [RSB/RSC/iRMC]タブをクリックします。
- 12. 必要に応じて設定を変更します。
- 13. [テストメール送信]をクリックします。

テストメールが送信されます。送信に成功すると「テストメールの送信が正常に終了しました」メッセージが表示されます。 14. [OK]をクリックします。

「設定しますか?」というメッセージが表示されます。

- 15. [OK]をクリックします。 「環境設定が終了しました「接続確認」を行ってください」メッセージが表示されます。 16. [OK]をクリックします。
- [運用操作メニュー]に戻ります。
- 17. [接続確認]をクリックします。
- [接続確認]が表示されます。
- 18. [OK]をクリックします。 接続に成功すると、「接続しました」メッセージが表示されます。
- 19. [OK]をクリックします。 [運用操作メニュー]に戻ります。
- 20. [終了]をクリックします。 「運用操作を終了します。」メッセージが表示されます。 21. [OK]をクリックします。
- ②サーバを停止する場合の手順

#### ■サーバ停止前の設定

- 1. アドミニストレーター権限で Windows にログインします。
- 2. [スタート]ボタンをクリックし、[プログラム]をポイントします。次に[リモートサポートサービス]をポイントし、[運用操作] をクリックします。

[運用操作メニュー]が表示されます。

#### POINT

Windows Server 2008 の Server Core インストール環境の場合は、コマンドプロンプトで以下のコマンドを実行しま す。(以下はシステムドライブが「C:」の場合)。

- ・Windows Server 2008 (32-bit) cd "C:¥Program Files¥Fujitsu¥F5ep00evan" f5epgui.exe ・Windows Server 2008 (64-bit) cd "C:¥Program Files (x86)¥Fujitsu¥F5ep00evan" f5epgui.exe
- 3. [センタ接続停止]をクリックします。 「「REMCS センタ」との接続を停止します。」メッセージが表示されます。
- 4. [OK]をクリックします。 [運用操作メニュー]に戻ります。
- 5. [終了]をクリックします。 「センタ接続を停止しています。再開しますか?」メッセージが表示されます。
- 6. [キャンセル]をクリックします。 「運用操作を終了します。」メッセージが表示されます。

7. [OK]をクリックします。

#### ■サーバ運用再開後の設定

- サーバの運用を再開した時には、以下の作業を行ってください。
- 1. アドミニストレーター権限で Windows にログインします。
- 2. [スタート]ボタンをクリックし、[プログラム]をポイントします。次に[リモートサポートサービス]をポイントし、[運用操作] をクリックします。

[運用操作メニュー]が表示されます。

#### POINT

Windows Server 2008 の Server Core インストール環境の場合は、コマンドプロンプトで以下のコマンドを実行しま す。(以下はシステムドライブが「C:」の場合)。

- ・Windows Server 2008 (32-bit) cd "C:¥Program Files¥Fujitsu¥F5ep00evan" f5epgui.exe ・Windows Server 2008 (64-bit) cd "C:¥Program Files (x86)¥Fujitsu¥F5ep00evan" f5epgui.exe
- 3. [センタ接続再開]をクリックします。 「「REMCS センタ」との接続を再開します。」メッセージが表示されます。
- 4. [OK]をクリックします。 [運用操作メニュー]に戻ります。
- 5. [終了]をクリックします。 「運用操作を終了します。」メッセージが表示されます。
- 6. [OK]をクリックします。

## <Linux の場合>

#### POINT

REMCS エージェント V3.2L11B 以降では、REMCS エージェントをインストールしたサーバ上以外の WEB ブラウザから REMCS エージェントの設定 WEB 画面(REMCS GUI)を開くことはできません。 インストールしたサーバ上から設定を行ってください。

#### ①ネットワーク環境を変更した場合の手順

- 1. サーバ上で WEB ブラウザを起動します。
- 2. ウェブアドレスに以下のいずれかを入力して、【Enter】キーを押します。 REMCS ログイン画面が表示されます http://127.0.0.1:9641/ http://localhost:9641/
- 3. REMCS エージェントの起動時に入力した管理者名 (UsrID) とパスワード (Password) を入力して、[ログイン]をクリッ クします。 初期画面が表示されます。

4. [環境設定]をクリックします。

- 環境設定メニュー画面が表示されます。
- 5. [接続情報]をクリックします。 現在の接続形態の環境設定画面が表示されます。
- 6. 必要に応じて設定を変更します。
- 7. [次へ]をクリックします。 「環境設定の登録を行います。よろしいですか。」メッセージが表示されます。
- 8. [OK]をクリックします。環境設定の登録、および、接続確認が行われます。 「環境設定登録が成功しました。」メッセージが表示されます。
- 9. [OK]をクリックします。

RSB/RSC/iRMC を搭載している場合は「10」に、搭載していない場合は「18」に進んでください。

- 10. [環境設定]をクリックします。 環境設定メニュー画面が表示されます。
- 11. [RSB/RSC/iRMC 情報]をクリックします。
- RSB/RSC/iRMC 情報設定画面が表示されます。
- 12. 必要に応じて設定を変更します。
- 13. [設定]をクリックします。 設定完了メッセージが表示されます。
- 14. WEB ブラウザの戻るボタンをクリックします。
- 15. [テストメール送信]をクリックします。 テストメールが送信されます。送信に成功すると「テストメールの送信が正常に終了しました」メッセージが表示されます。
- 16. WEB ブラウザの戻るボタンをクリックします。
- 17. [終了]をクリックします。

環境設定メニュー画面に戻ります。

- 18. [ログアウト]をクリックします。 「ログアウトを行います。よろしいですか。」メッセージが表示されます。
- 19. [OK]をクリックします。 REMCS ログイン画面に戻ります。 20. WEB ブラウザを終了します。

## ②サーバを停止する場合の手順

## ■サーバ停止前の設定

- 1. サーバ上で WEB ブラウザを起動します。
- 2. ウェブアドレスに以下のいずれかを入力して、【Enter】キーを押します。 REMCS ログイン画面が表示されます http://127.0.0.1:9641/ http://localhost:9641/
- 3. REMCS エージェントの起動時に入力した管理者名 (UsrID) とパスワード (Password) を入力して、「ログイン】をクリッ クします。 初期画面が表示されます。
- 4. [接続]をクリックします。
- 接続メニュー画面が表示されます。
- 5. [センタ接続一時停止]をクリックします。 「センタ接続を停止しますか。」メッセージが表示されます。
- 6. [OK]をクリックします。 「RMG\_061: センタ接続停止通知を行いました。」メッセージが表示されます。
- 7. [OK]をクリックします。 接続メニュー画面に戻ります。
- 8. [ログアウト]をクリックします。 「ログアウトを行います。よろしいですか。」 メッセージが表示されます。
- 9. [OK]をクリックします。 REMCS ログイン画面に戻ります。 10. WEB ブラウザを終了します。

## ■サーバ運用再開後の設定

- サーバの運用を再開した時には、以下の作業を行ってください。
- 1. サーバ上で WEB ブラウザを起動します。
- 2. ウェブアドレスに以下のいずれかを入力して、【Enter】キーを押します。 REMCS ログイン画面が表示されます http://127.0.0.1:9641/

http://locahost:9641/

3. REMCS エージェントの起動時に入力した管理者名 (UsrID) とパスワード (Password) を入力して、[ログイン]をクリッ クします。

初期画面が表示されます。

- 4. [接続]をクリックします。 接続メニュー画面が表示されます。
- 5. [センタ接続再開]をクリックします。 「センタ接続を再開しますか。」メッセージが表示されます。
- 6. [OK]をクリックします。 「RMG\_060: センタ接続再開通知を行いました。」メッセージが表示されます。
- 7. [OK]をクリックします。 接続メニュー画面に戻ります。
- 8. [ログアウト]をクリックします。 「ログアウトを行います。よろしいですか。」メッセージが表示されます。
- 9. [OK]をクリックします。 REMCS ログイン画面に戻ります。
- 10. WEB ブラウザを終了します。

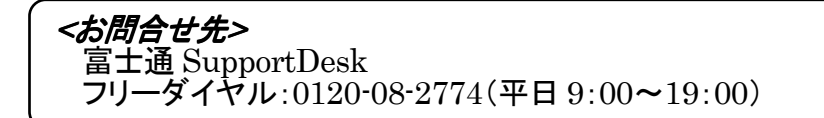

- 以 上 -